# myWCB Online User Guide

# for Online Administrator

**eBusiness Support Team Phone: 780-498-7688 Fax: 780-498-7866 Email: [ebusiness.support@wcb.ab.ca](mailto:ebusiness.support@wcb.ab.ca) Hours: 8:00 a.m. to 4:30 p.m. Monday through Friday (excluding statutory holidays)**

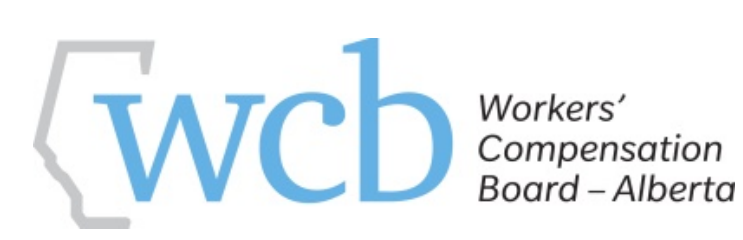

# **Table of Contents**

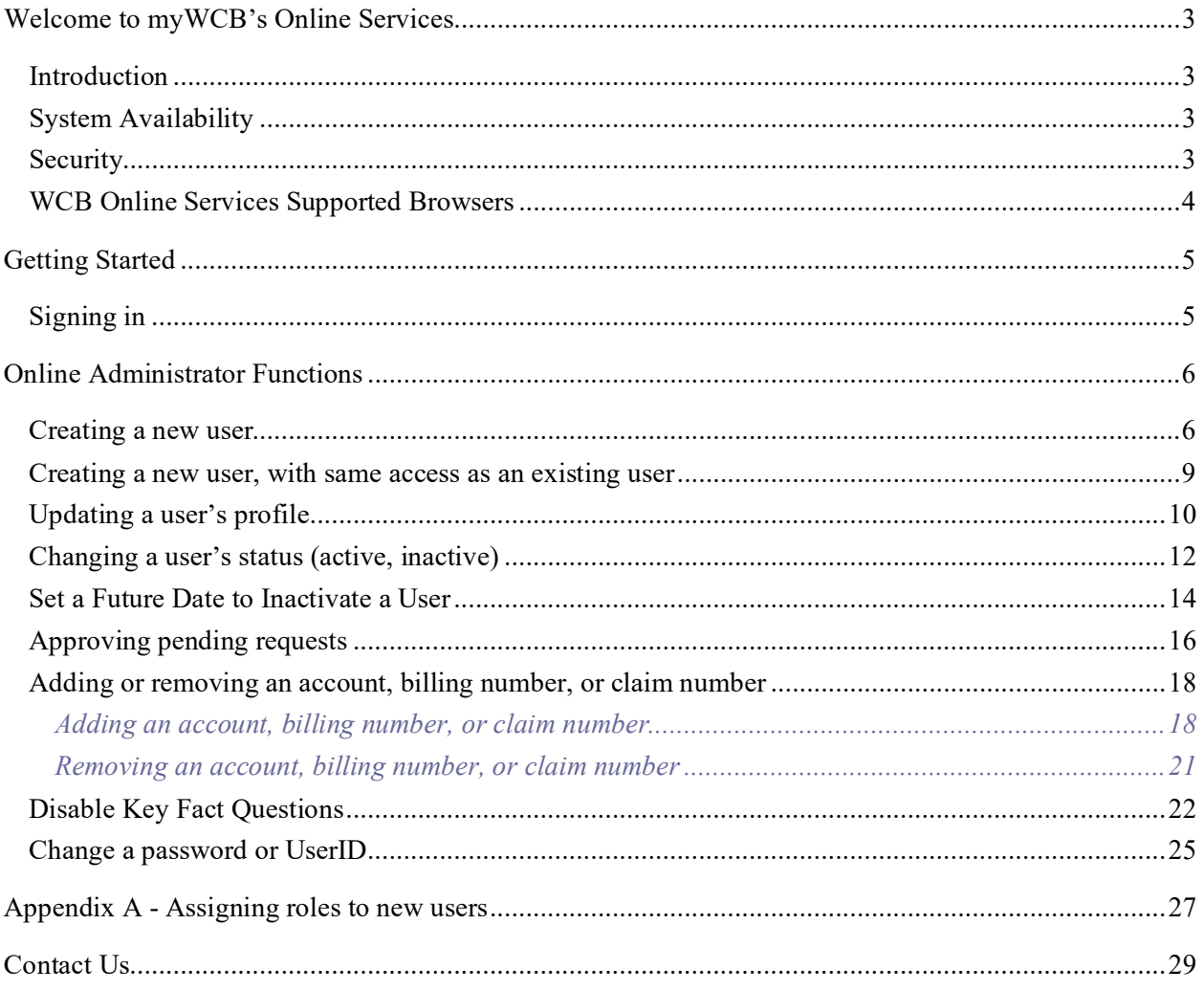

# <span id="page-2-0"></span>**Welcome to myWCB's Online Services**

### <span id="page-2-1"></span>Introduction

myWCB offers a suite of web-based services that provide a convenient and secure way of doing business with WCB-Alberta. With access to WCB's online services, employers enjoy the ease and efficiency of accessing statistical reports, submitting injury reports, or modifying company information. Health care providers can electronically submit patient injury reports and invoices, decreasing the turnaround time for payment. Workers can view their claim information such as, mailing address, phone number, email address, claim decision and payment information.

Online Administrators are individuals designated the responsibility to manage myWCB access to their WCB account(s), billing number(s), or claim number(s). They can:

- create new users
- approve access
- modify access for existing users
- deactivate users who should no longer have access
- reset passwords
- update user profiles

As an Online Administrator, you will be notified by email when access has been granted to an individual. When access has been requested but cannot be automatically granted, your approval will be requested via email.

# <span id="page-2-2"></span>System Availability

Workers' Online Services is available seven days a week; however, it may occasionally be down for short periods during the evenings or weekends for maintenance. Please refer to the following page to view the availability time of various systems

#### **https://www.wcb.ab.ca/assets/pdfs/providers/injury\_report\_sched.pdf**

### <span id="page-2-3"></span>**Security**

Each user requiring access to myWCB online services will be issued a unique UserID and password. When a UserID is issued, it is recommended that IDs *not* be shared with others. In addition, when an individual leaves an organization or no longer requires access to our systems, their UserID should be deactivated. myWCB online services are accessible via a secure web channel using 128-bit Secure Socket Layer (SSL) encryption. Users can be assured that all information transferred through the online services is transmitted using the highest level of security.

To further enhance security, myWCB times out after 60 minutes. Any unsaved information will be lost.

# <span id="page-3-0"></span>WCB Online Services Supported Browsers

Please refer to following page to view the list of supported browsers **<https://www.wcb.ab.ca/utility-navigation/help/>**

# <span id="page-4-0"></span>**Getting Started**

# <span id="page-4-1"></span>Signing in

1. Go to the myWCB Sign in page at **[https://my.wcb.ab.ca.](https://my.wcb.ab.ca/)**

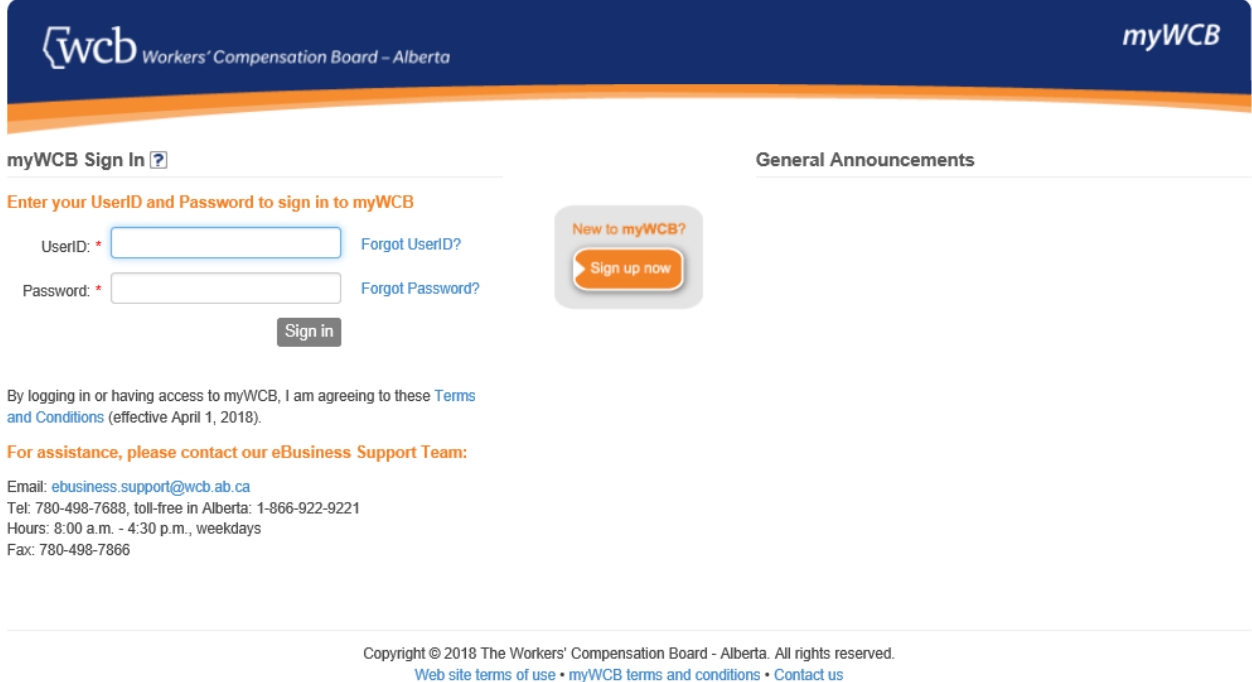

2. Enter your UserID and password and then click the **Sign In** button. Please note the password is case sensitive.

# <span id="page-5-0"></span>**Online Administrator Functions**

To administer your users, go to **My Users**, found at the **myWCB Administration** menu located in the top left of the screen.

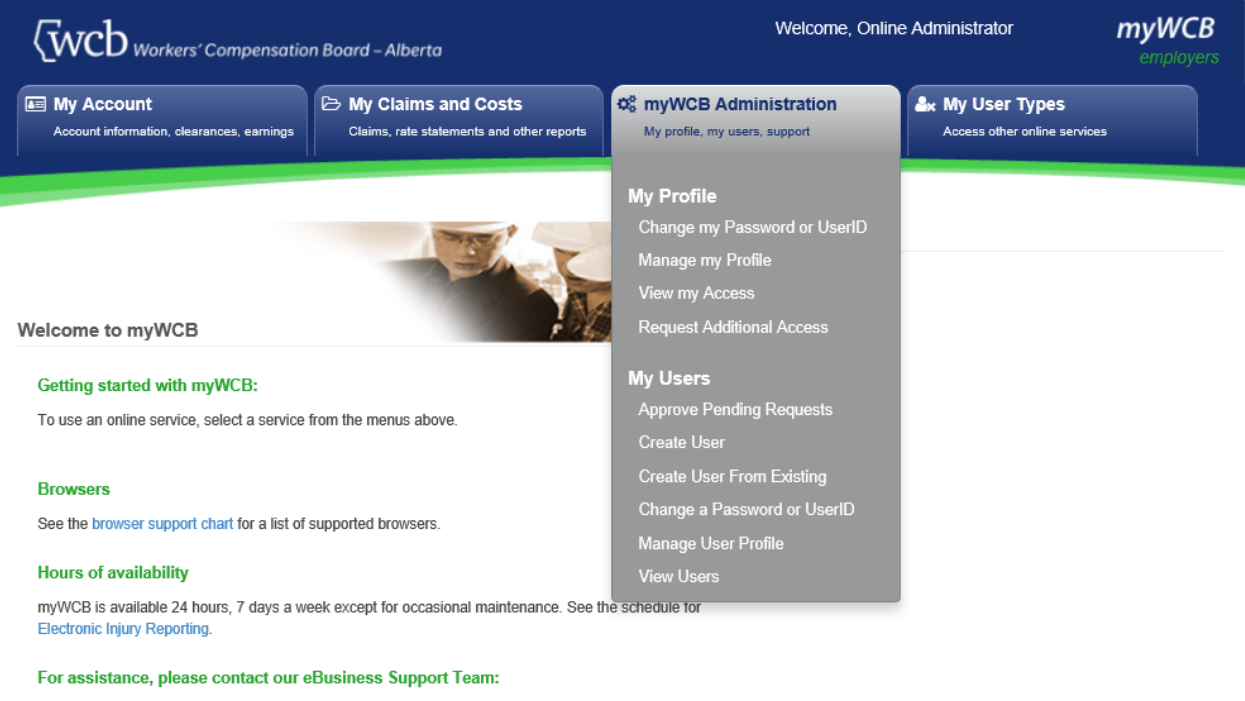

Email: ebusiness.support@wcb.ab.ca Tel: 780-498-7688, toll-free in Alberta: 1-866-922-9221 Hours: 8:00 a.m. - 4:30 p.m., weekdays Fax: 780-498-7866

For more detailed information on WCB-Alberta, visit the WCB website.

Copyright @ 2018 The Workers' Compensation Board - Alberta. All rights reserved. Web site terms of use . myWCB terms and conditions . Contact us

#### The **My Users** menu allows you to:

- create users
- create a new user from an existing user's access profile
- manage a user's profile
- modify a user's access
- approve requests
- deactivate users
- change a UserID
- reset a password

#### <span id="page-5-1"></span>Creating a new user

Go to **myWCB Administration**, **My Users**, click on **Create User**.

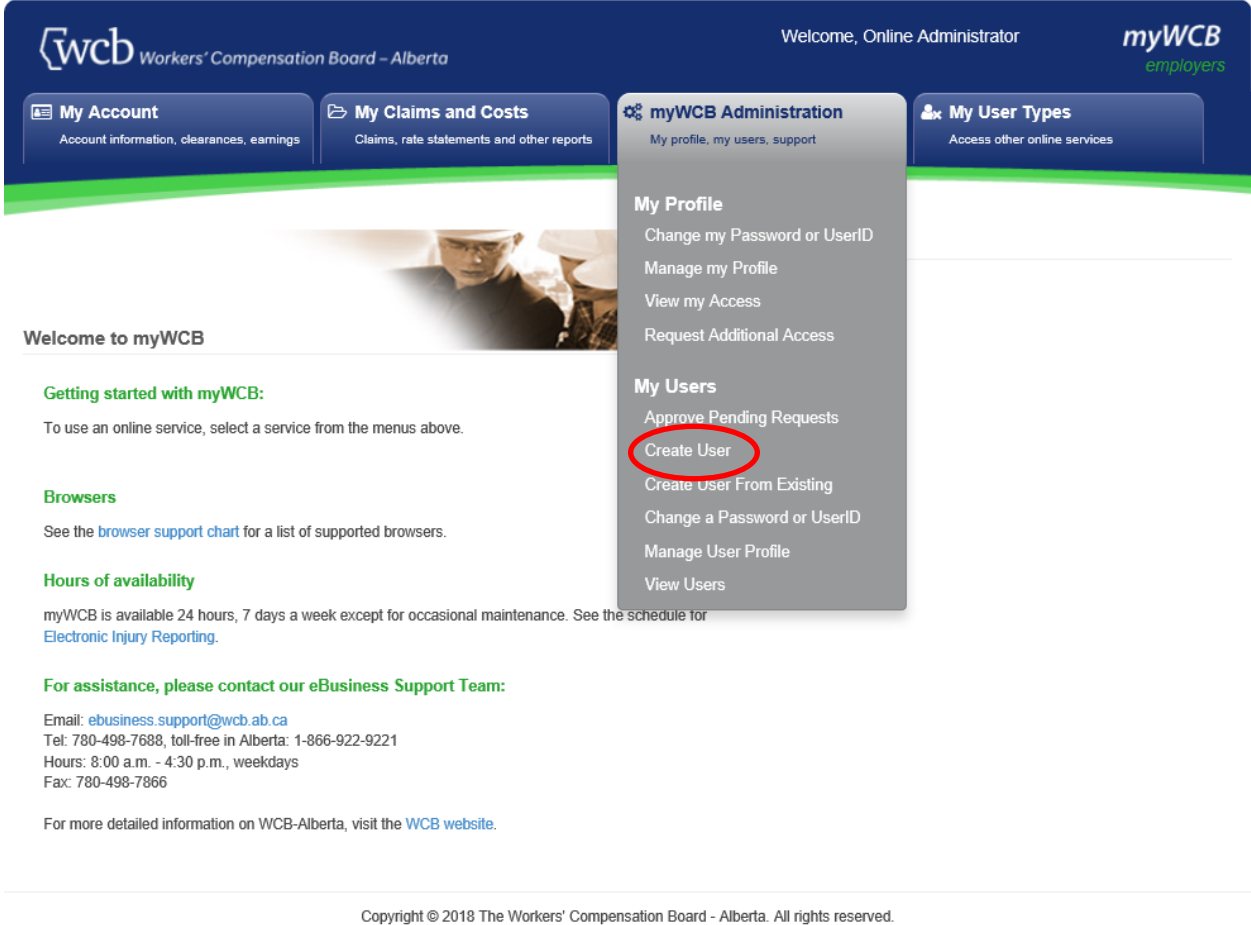

Web site terms of use . myWCB terms and conditions . Contact us

**NOTE**: Do not use the Back/Forward arrow buttons located at the top of your browser. Using these will result in an error and may require you to re-start the registration process.

- 1. Enter the profile and company information of the new user, and then click the **Next** button.
- 2. A suggested **UserID** will be provided. (It can be changed if required.) Click the **Next** button.
- 3. Select the account, billing number, or claim number that you wish to assign the user, and the role(s) that best describes the function they perform. Click 'What access will these roles grant me?' below "Roles" or see **Appendix A** for information on roles and the corresponding access granted. Click the **Next** Button.

myWCB Sign Up

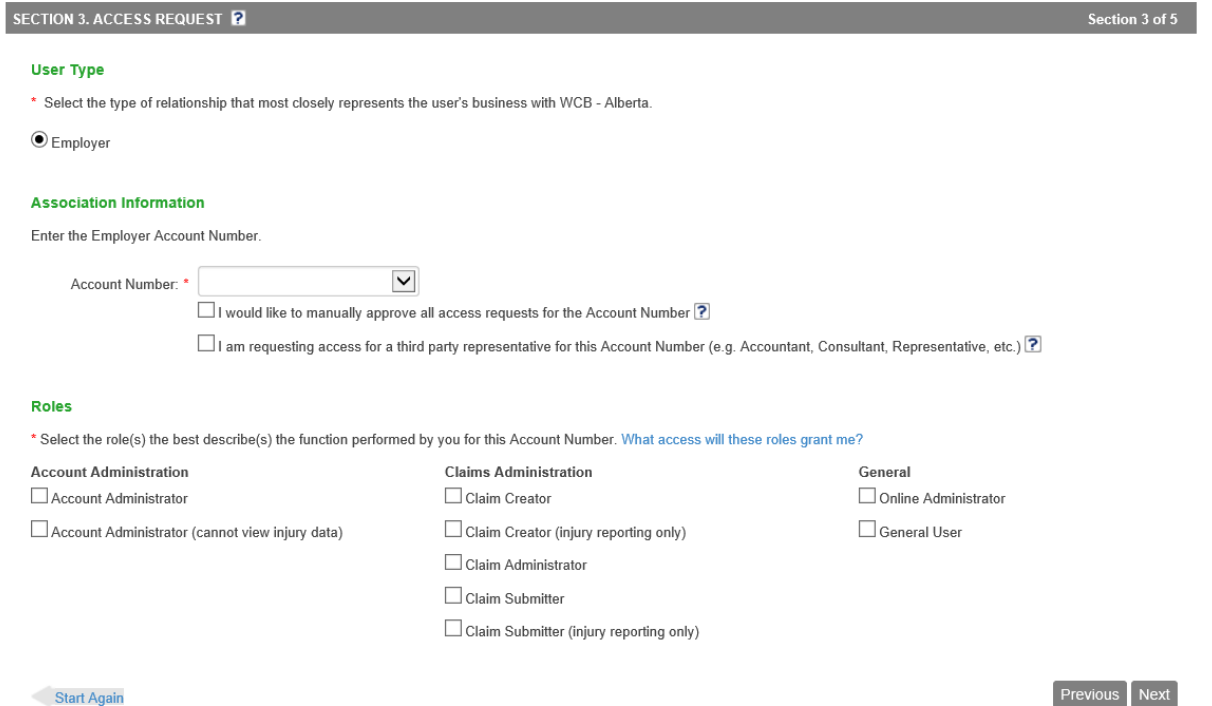

**NOTE:** If the individual is not an employee of the entity identified by the account or billing number, place a check mark beside the statement "I am requesting access for a third party representative".

4. Review your request on the Confirmation screen and make any necessary changes by clicking on the applicable **Modify** button. Click the **Submit** button if no changes are required.

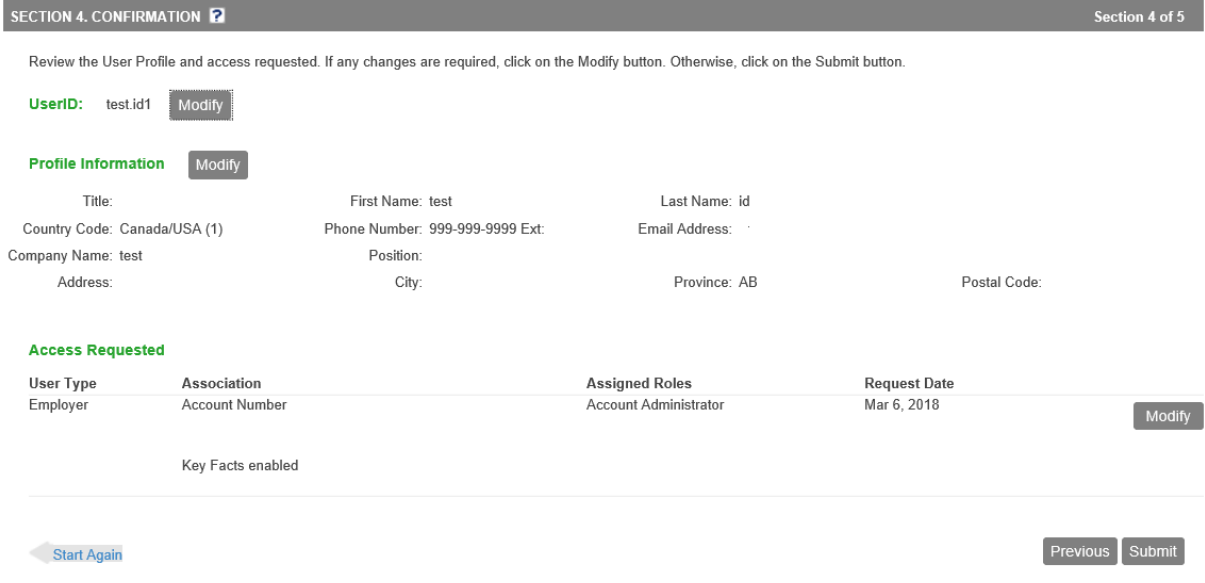

A confirmation email will be sent to the user with their password.

### <span id="page-8-0"></span>Creating a new user, with same access as an existing user

#### Go to **myWCB Administration**, **My Users**, click on **Create User From Existing.**

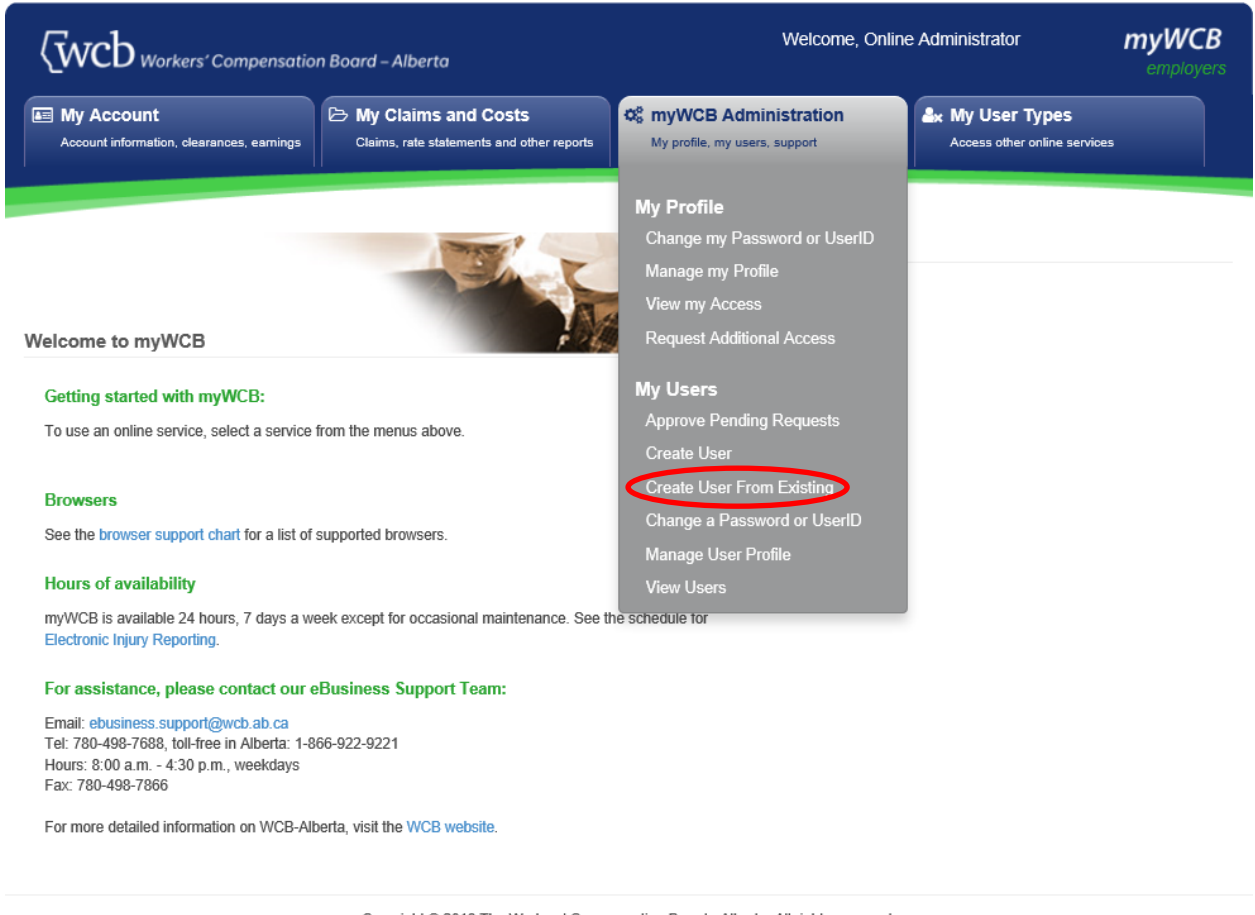

Copyright @ 2018 The Workers' Compensation Board - Alberta. All rights reserved. Web site terms of use • myWCB terms and conditions • Contact us

- 1. In the User Search window, enter one or more fields to find the user you want to duplicate and then click the **Search** button.
- 2. Click on the **Create User** button beside the user you want to copy.
- 3. Enter the profile of the new user and update the company information if required. Click the **Next** button.
- 4. A suggested UserID will be provided. (It can be changed if required.) Click the **Next** button.
- 5. A confirmation page will be displayed for you to review the access requested. If any changes are required, click on the applicable **Modify** button. If no changes are required, click the **Submit** button.
- 6. A confirmation email will be sent to the user with their password.

# <span id="page-9-0"></span>Updating a user's profile

#### Go to **myWCB Administration**, **My Users**, click on **Manage User Profile**.

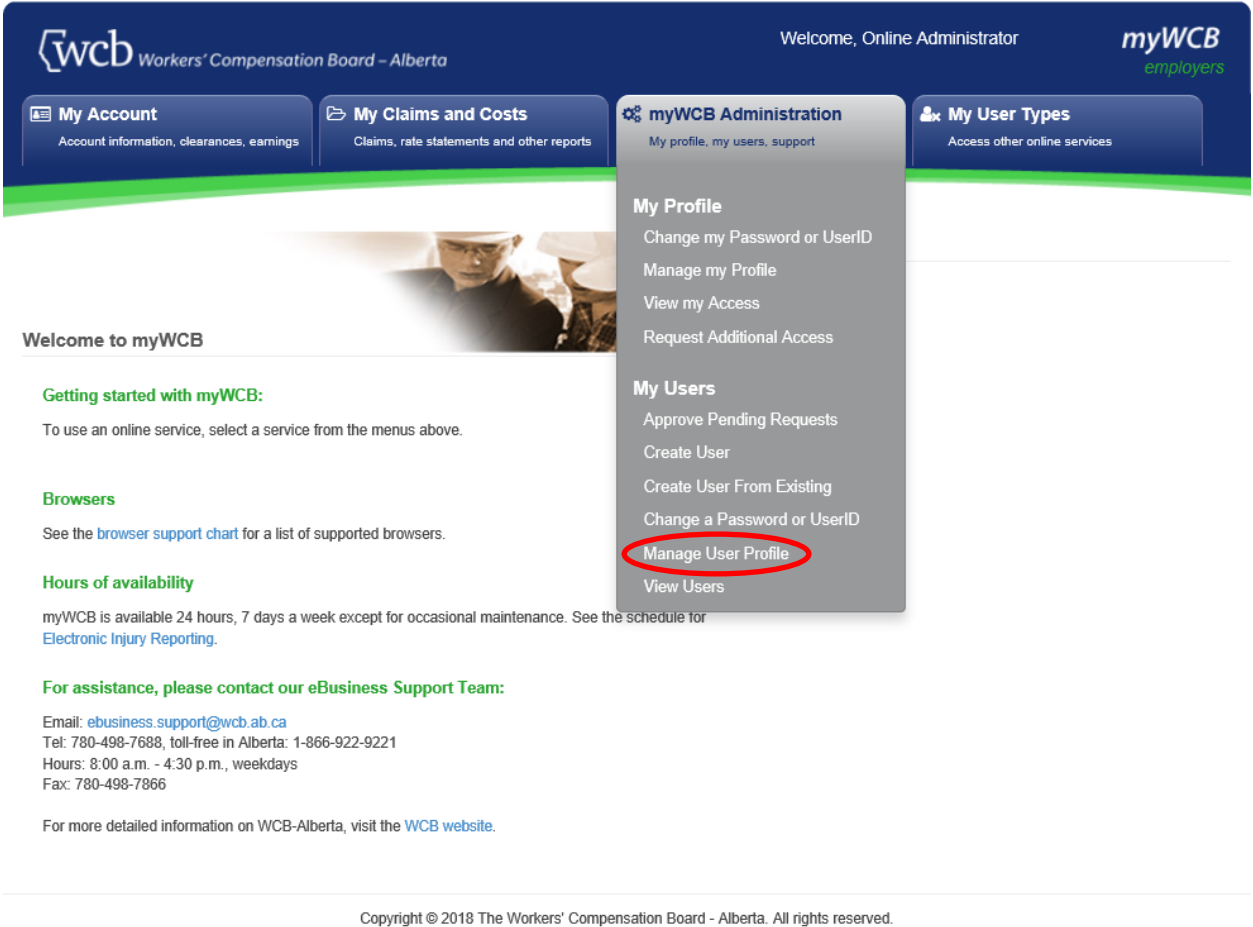

Web site terms of use · myWCB terms and conditions · Contact us

This is where you can update a user's personal, company or contact information, or change their user status.

- 1. In the User Search window, enter one or more fields to find the user whose profile you want to update. Click the **Search** button.
- 2. Click on the **Manage Profile** button beside the applicable user. The following window will be displayed.

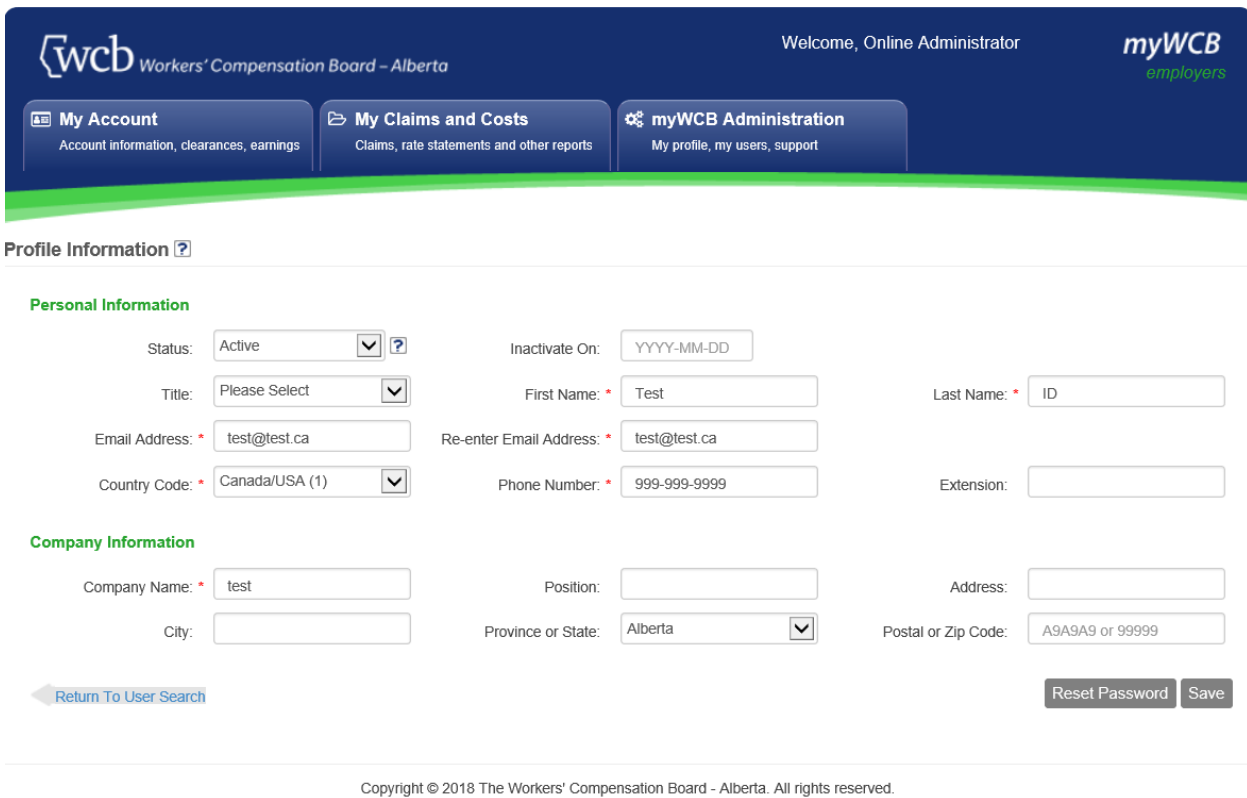

- Web site terms of use myWCB terms and conditions Contact us
- 3. Update the required information and click the **Save** button.

## <span id="page-11-0"></span>Changing a user's status (active, inactive)

#### Go to **myWCB Administration**, **My Users**, click on **Manage User Profile**.

**NOTE:** To revoke access for a 3rd party representative, please see the section **Adding an account, billing number, or claim number**.

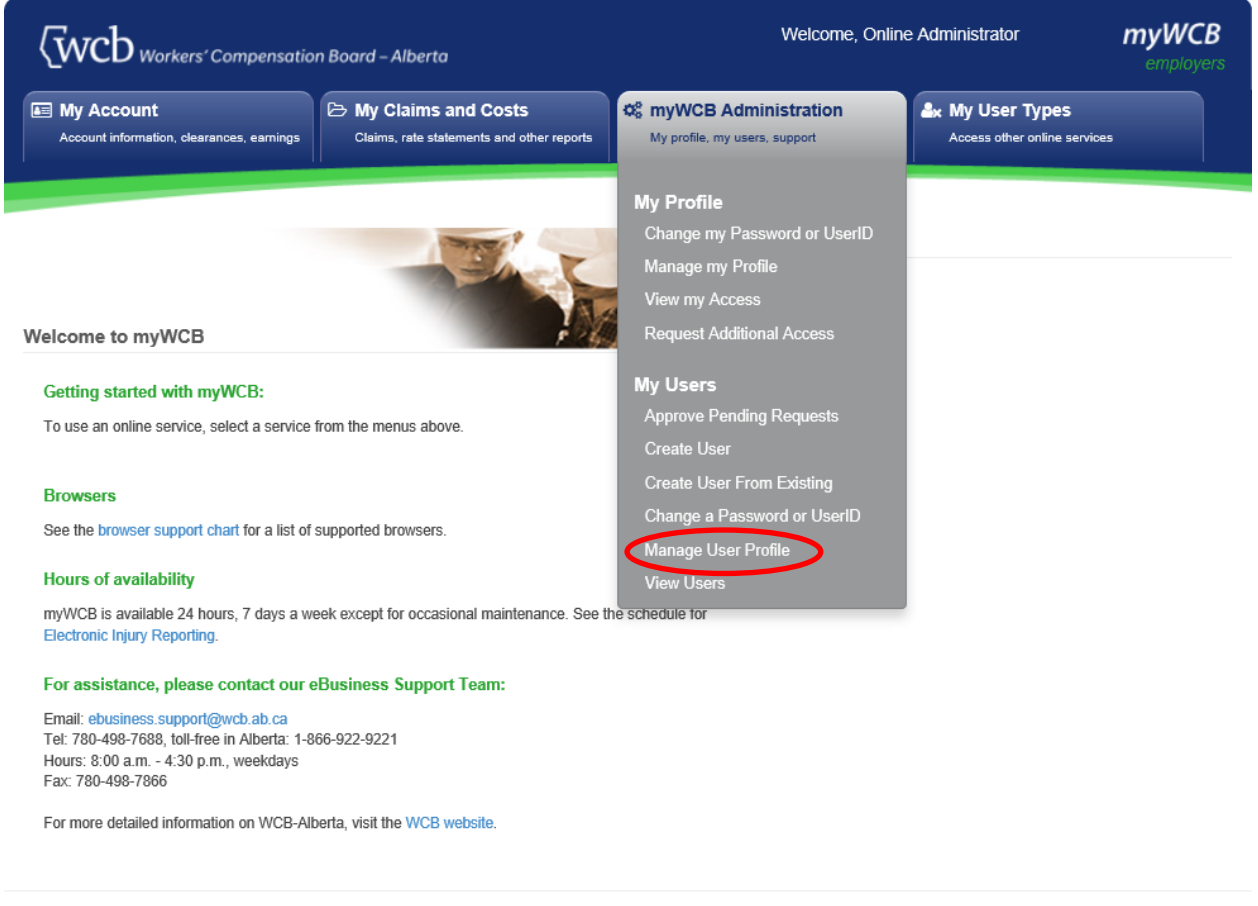

Copyright @ 2018 The Workers' Compensation Board - Alberta. All rights reserved. Web site terms of use . myWCB terms and conditions . Contact us

- 1. In the User Search window, enter one or more fields to find the user whose status you want to change. Click the **Search** button.
- 2. Click the **Manage Profile** button beside the applicable user. The following window will be displayed.

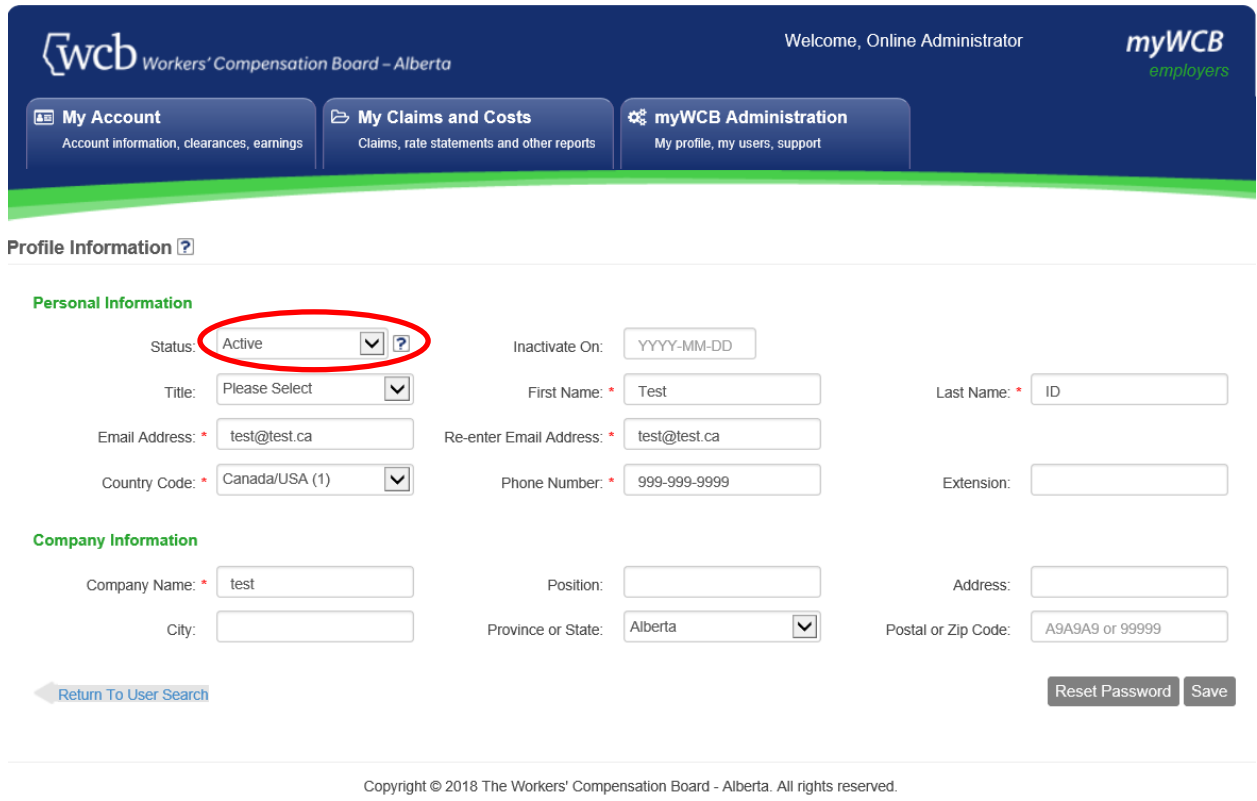

Web site terms of use • myWCB terms and conditions • Contact us

3. Select the applicable User Status option and then click the **Save** button.

**NOTE:** If a UserID has been temporarily locked due to 10 unsuccessful sign in attempts, you will have to reset their password. Otherwise, the user will need to wait 15 minutes before trying to sign in.

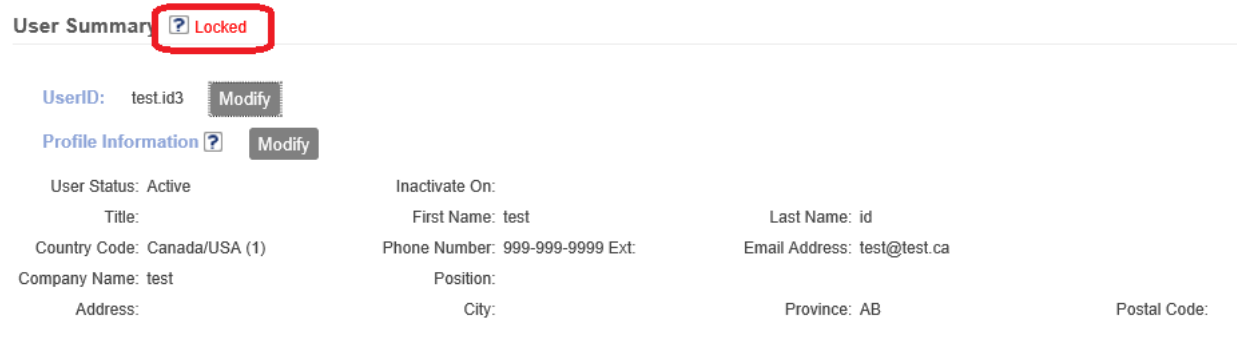

## <span id="page-13-0"></span>Set a Future Date to Inactivate a User

1. Go to **myWCB Administration**, **My Users**, click on **Manage User Profile**.

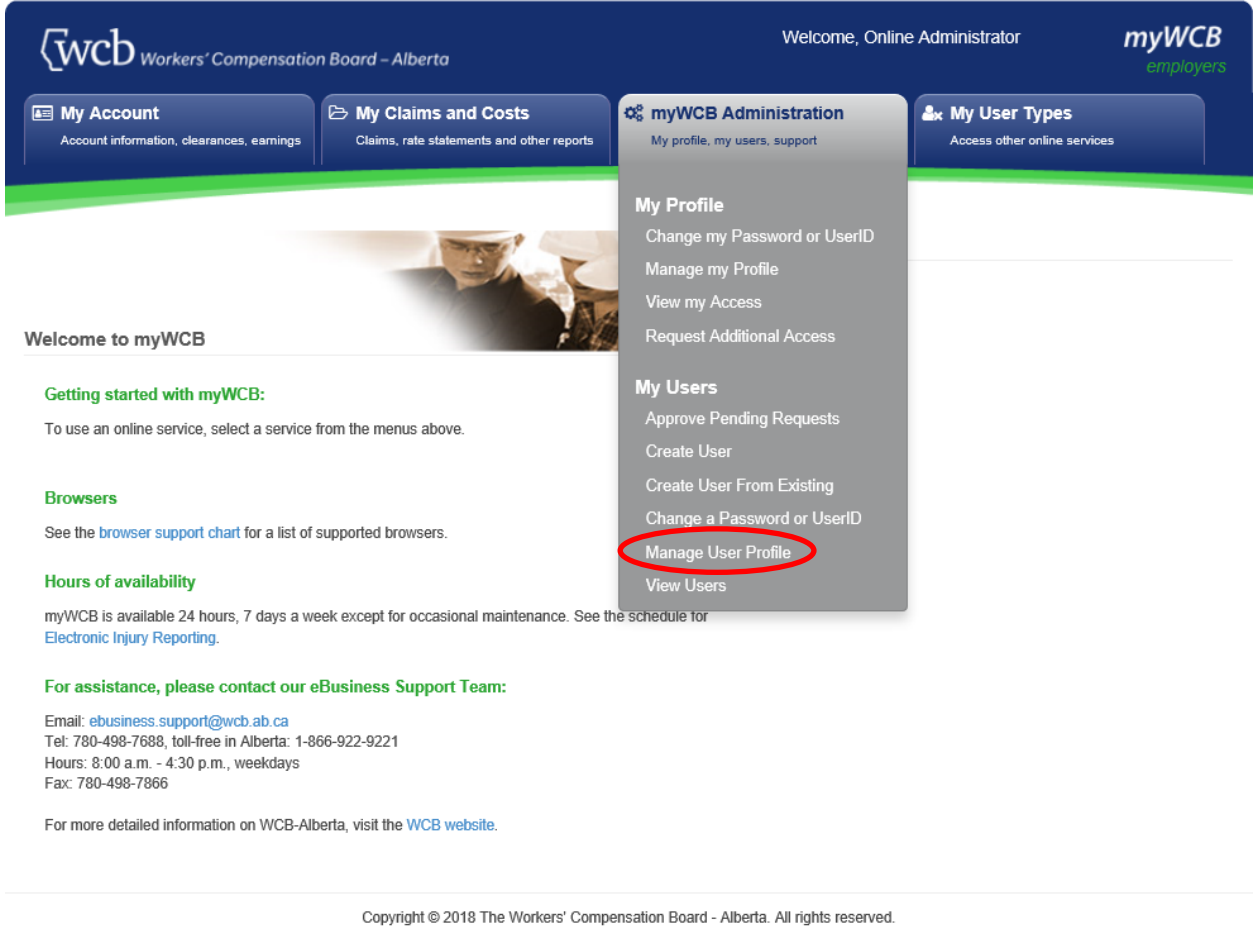

Web site terms of use · mvWCB terms and conditions · Contact us

- 2. In the User Search window, enter one or more fields to find the user whose status you want to change. Click the **Search** button.
- 3. Click the **Manage Profile** button beside the applicable user. The following window will be displayed.

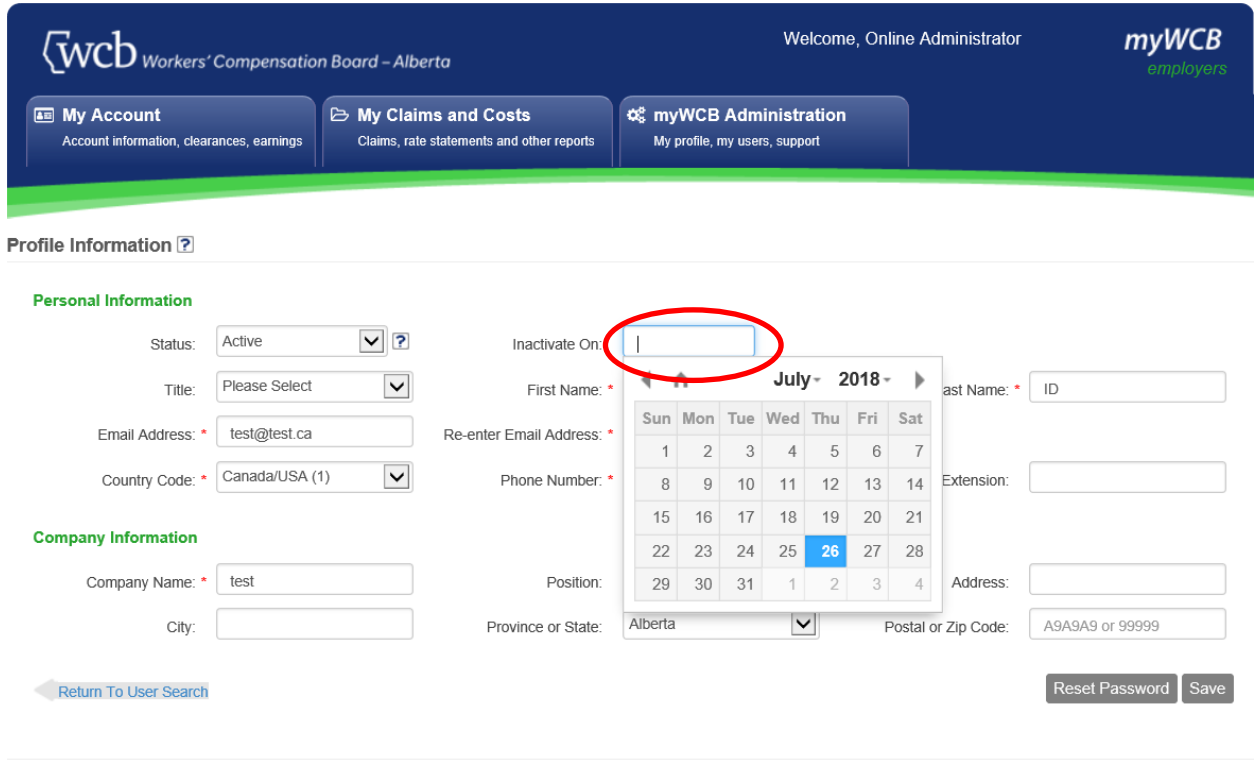

Copyright  $\circledcirc$  2018 The Workers' Compensation Board - Alberta. All rights reserved.<br>Web site terms of use • myWCB terms and conditions • Contact us

4. Click the **Inactivate On** field and select a future date. You may not enter the date of today or a past date. After the date has been entered, click **Save**.

# <span id="page-15-0"></span>Approving pending requests

Online Administrators will receive notification emails when myWCB access requests require their approval. To administer the access, Online Administrators will need to follow the steps below.

Go to **myWCB Administration**, **My Users**, click on **Approve Pending Requests.**

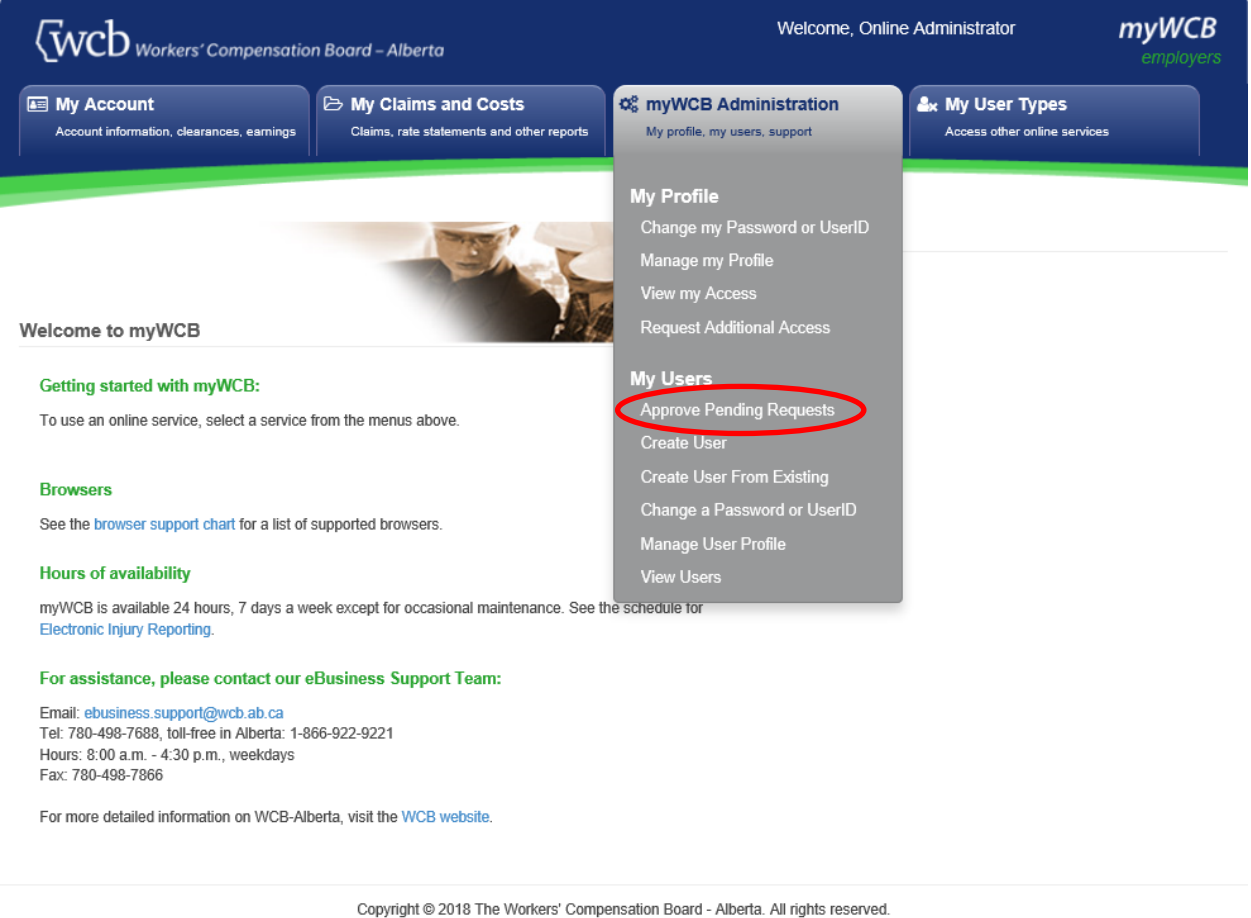

Web site terms of use . myWCB terms and conditions . Contact us

1. In the Pending Access Requests window, find the access request you would like to approve. Click the corresponding **Select** button.

The User Summary window will be displayed. (See screen shot below.) Prior to approving the request, you may modify the UserID, Profile Information, and access associated with the request by clicking the appropriate **Modify** button.

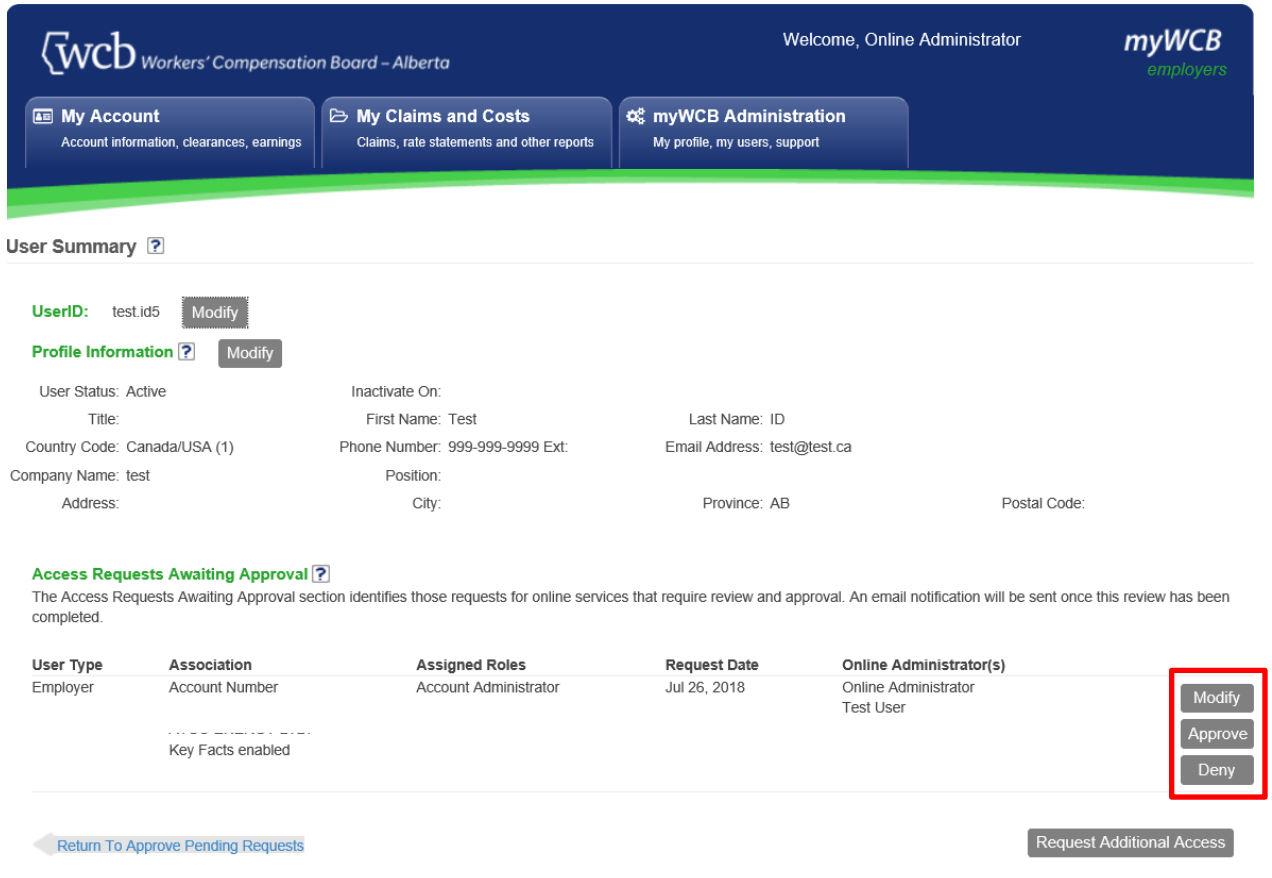

- 2. To approve the request, click the **Approve** button. To deny the request, click the **Deny** button.
- 3. A dialog box will ask you to confirm the action. To proceed with the approval or denial of the access request, click **Yes**.

**NOTE:** A notification email will be sent to the user advising them whether their request has been approved or denied.

# <span id="page-17-0"></span>Adding or removing an account, billing number, or claim number

<span id="page-17-1"></span>Adding an account, billing number, or claim number

#### Go to **myWCB Administration, My Users**, click on **View Users**.

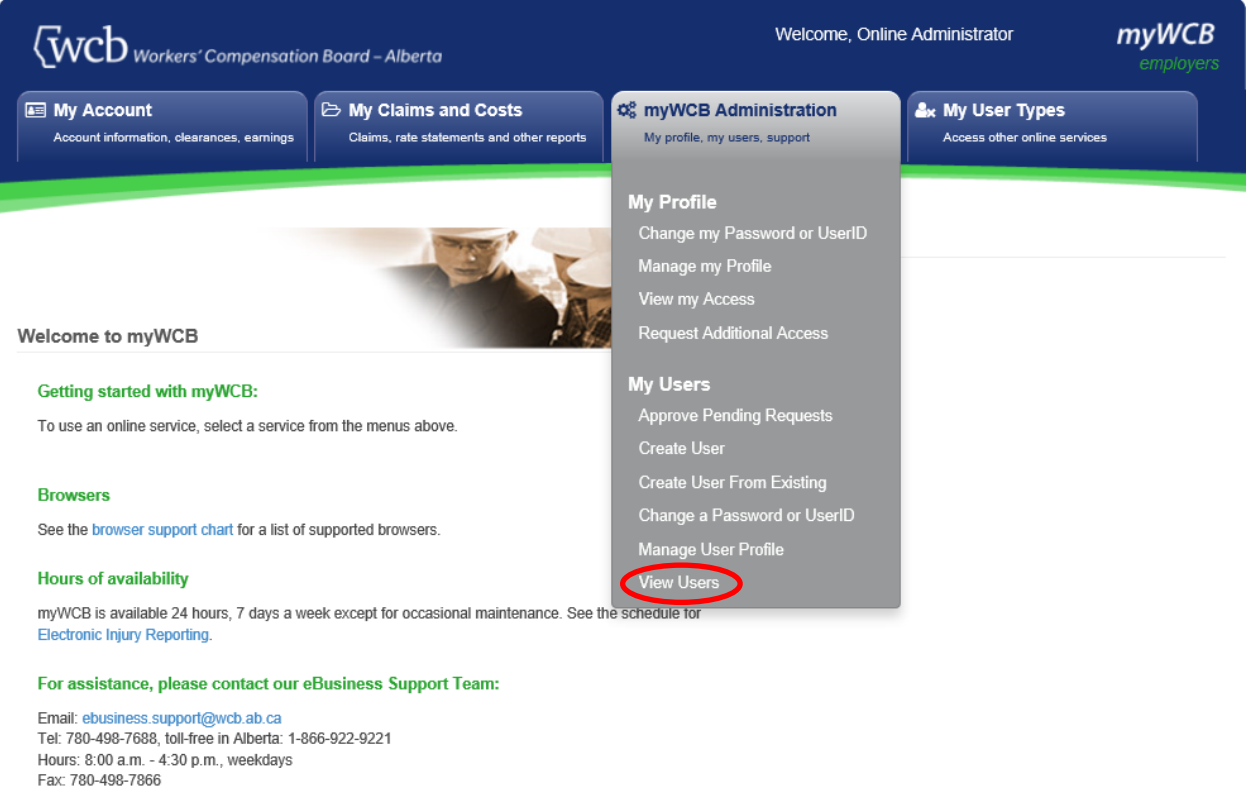

For more detailed information on WCB-Alberta, visit the WCB website.

Copyright @ 2018 The Workers' Compensation Board - Alberta. All rights reserved. Web site terms of use . myWCB terms and conditions . Contact us

- 1. In the User Search window, enter one or more fields to find the user whose access you want to modify. Click the **Search** button.
- 2. Click the **View Summary** button beside the applicable user. The following window will be displayed.

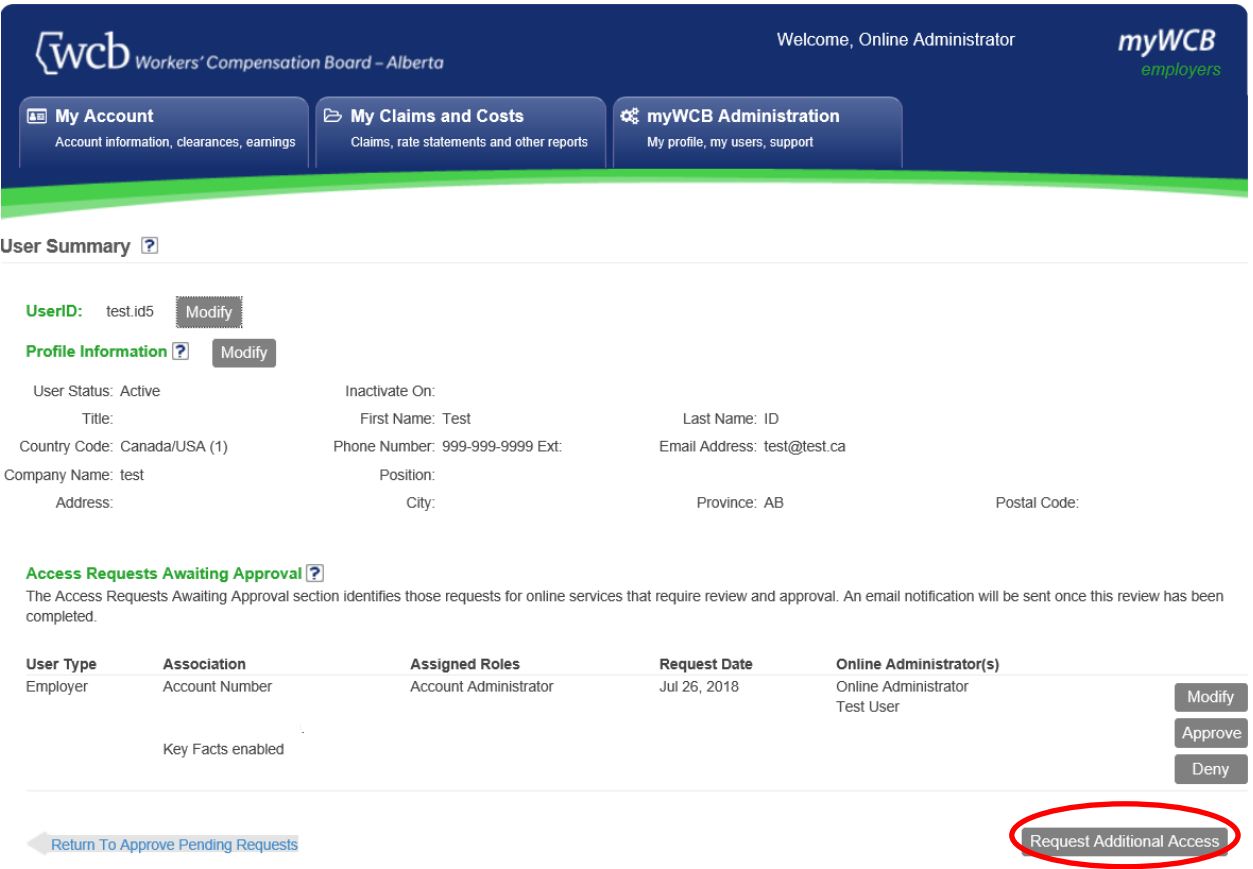

3. Click on the **Request Additional Access** button. The following window will be displayed.

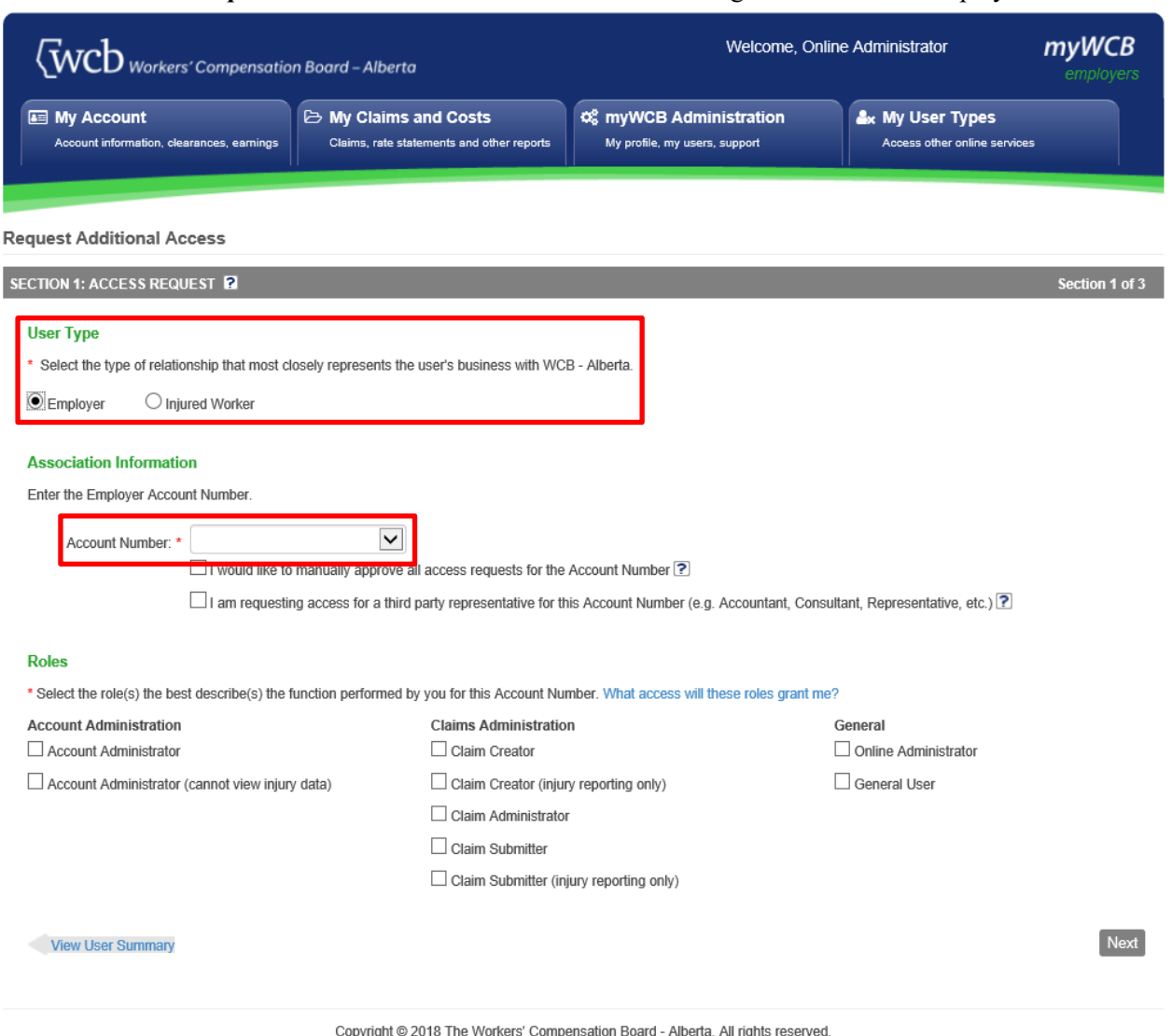

- pyright @ 2018 The workers' Compensation Board Alberta. All rights re<br>Web site terms of use myWCB terms and conditions Contact us
- 4. Select a **User Type** and from the drop-down menu below Association Information, select the account, billing number, or claim number that you would like to assign to the user.
- 5. Select the role(s) that best describes the function performed by the user. Click the **Next** button.
- 6. A confirmation page will be displayed for you to review the access requested. If any changes are required, click on the **Modify** button. If no changes are required, click the **Submit** button.

An email will be sent to the user advising them of the change in access.

#### <span id="page-20-0"></span>Removing an account, billing number, or claim number

Go to **myWCB Administration**, **My Users**, click on **View Users**.

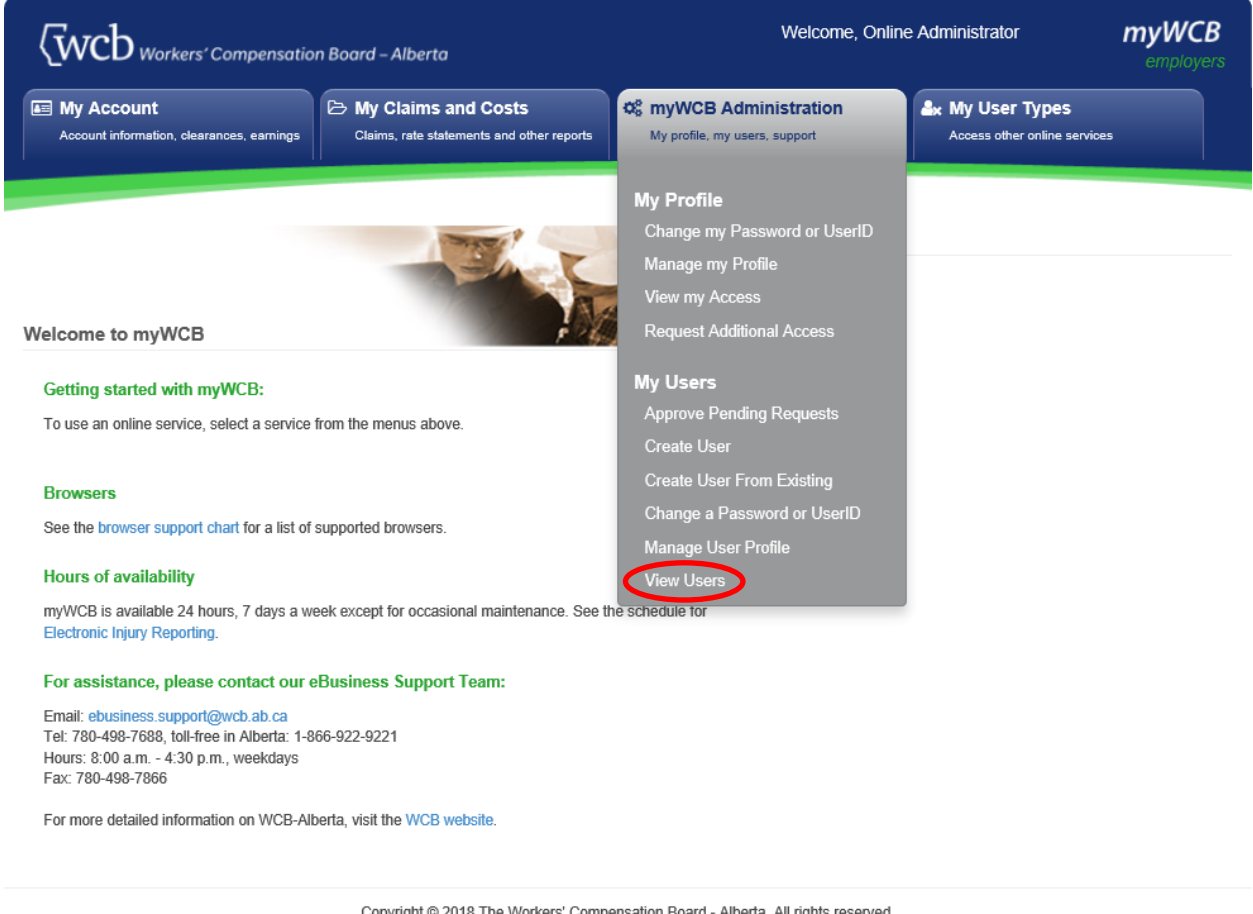

Copyright @ 2018 The Workers' Compensation Board - Alberta. All rights reserved. Web site terms of use . myWCB terms and conditions . Contact us

- 1. In the User Search window, enter one or more fields to find the user whose access you want to modify. Click the **Search** button.
- 2. Click the **View Summary** button beside the applicable user. The following screen will be presented.

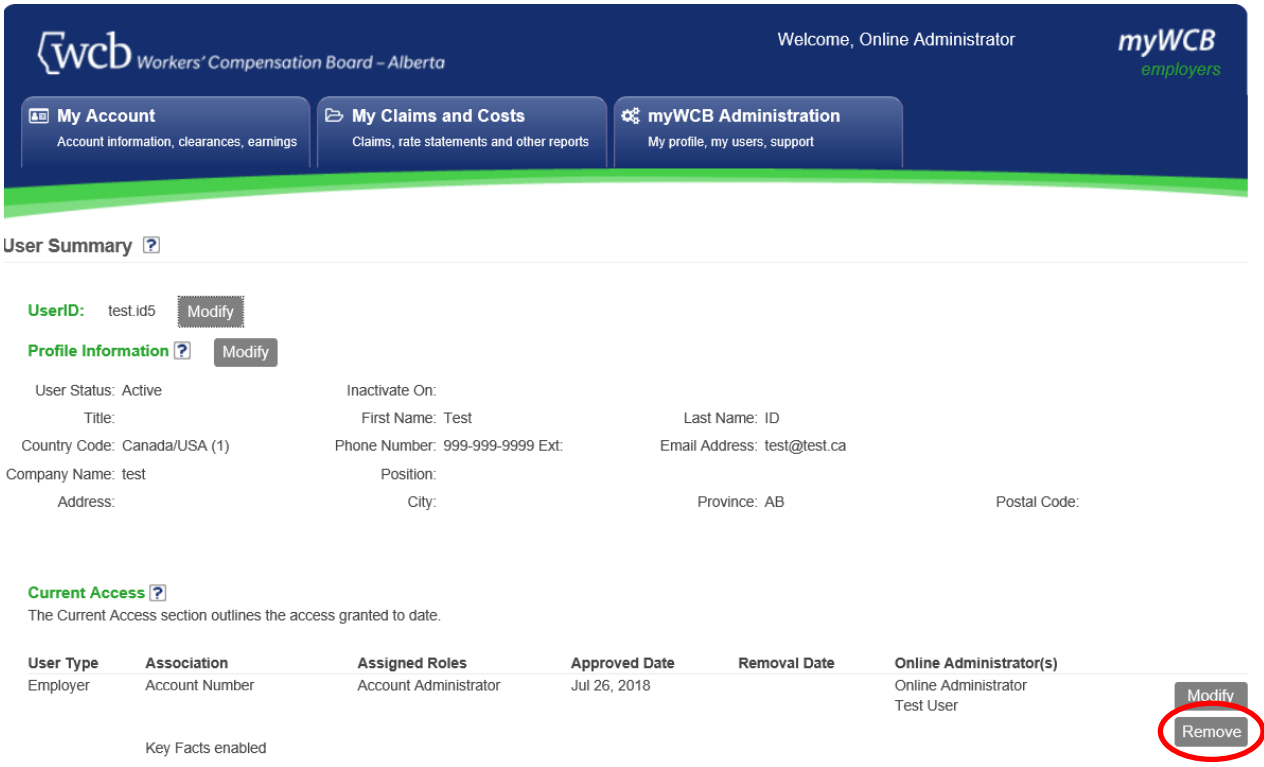

- 3. Click the **Remove** button next to the role and account, billing number, or claim number you wish to remove.
- 4. A dialog box will ask you to confirm the action. To proceed with the removal of the account or billing number, enter today's date to remove immediately or a future date and click **Yes**.

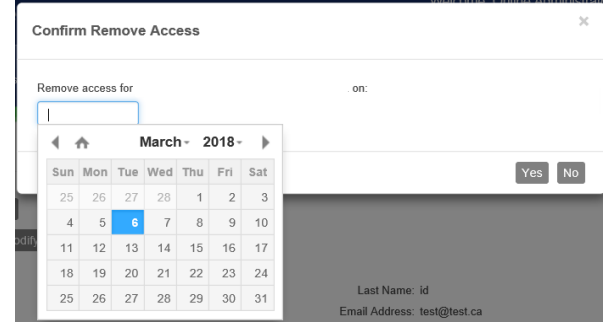

A confirmation message will appear and if the notification email will be sent to the user advising them of the change in access.

## <span id="page-21-0"></span>Disable Key Fact Questions

Key facts are questions pertaining to your claims. TWO of these key facts must be answered correctly in order for a new user to proceed with the creation of a User ID.

**NOTE:** Key Fact Questions will be 'enabled' by default. If you would like to disable key fact questions so all future requests have to go through you, please go through the following steps:

1. Once you are logged in with your User ID, click on **View my Access** in the **myWCB Administration** menu located in the top left of the screen.

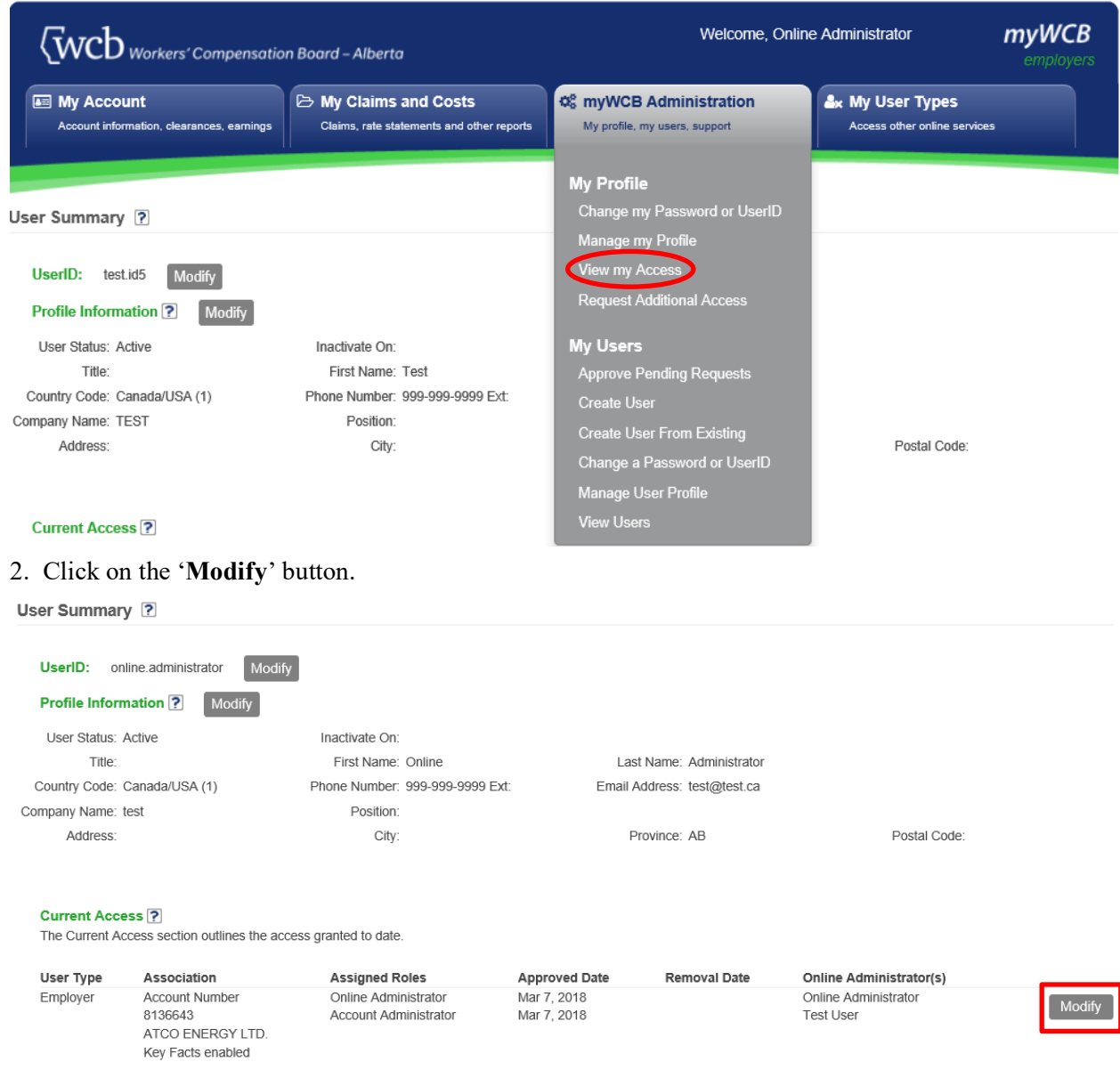

3. Click on the '**I would like to manually approve all requests for …**' box. Click **Next**.

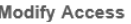

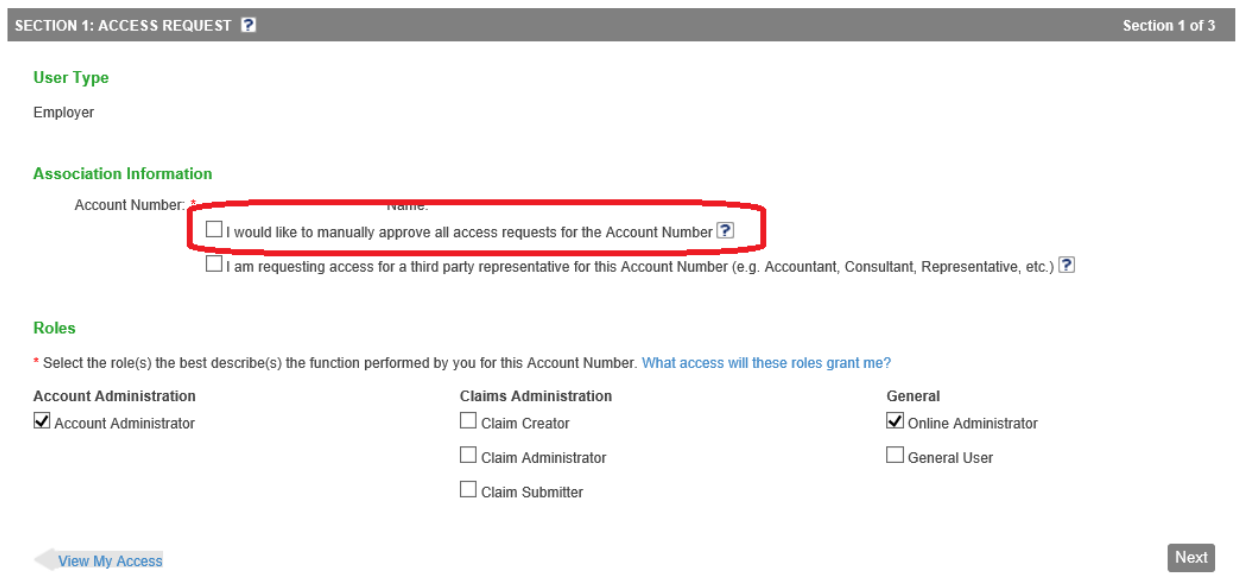

4. Review the information on the following screen and click on the '**Submit**' button. Key Fact questions will be disabled.

# <span id="page-24-0"></span>Change a password or UserID

#### Go to **myWCB Administration, My Users**, click on **Change a Password or UserID**.

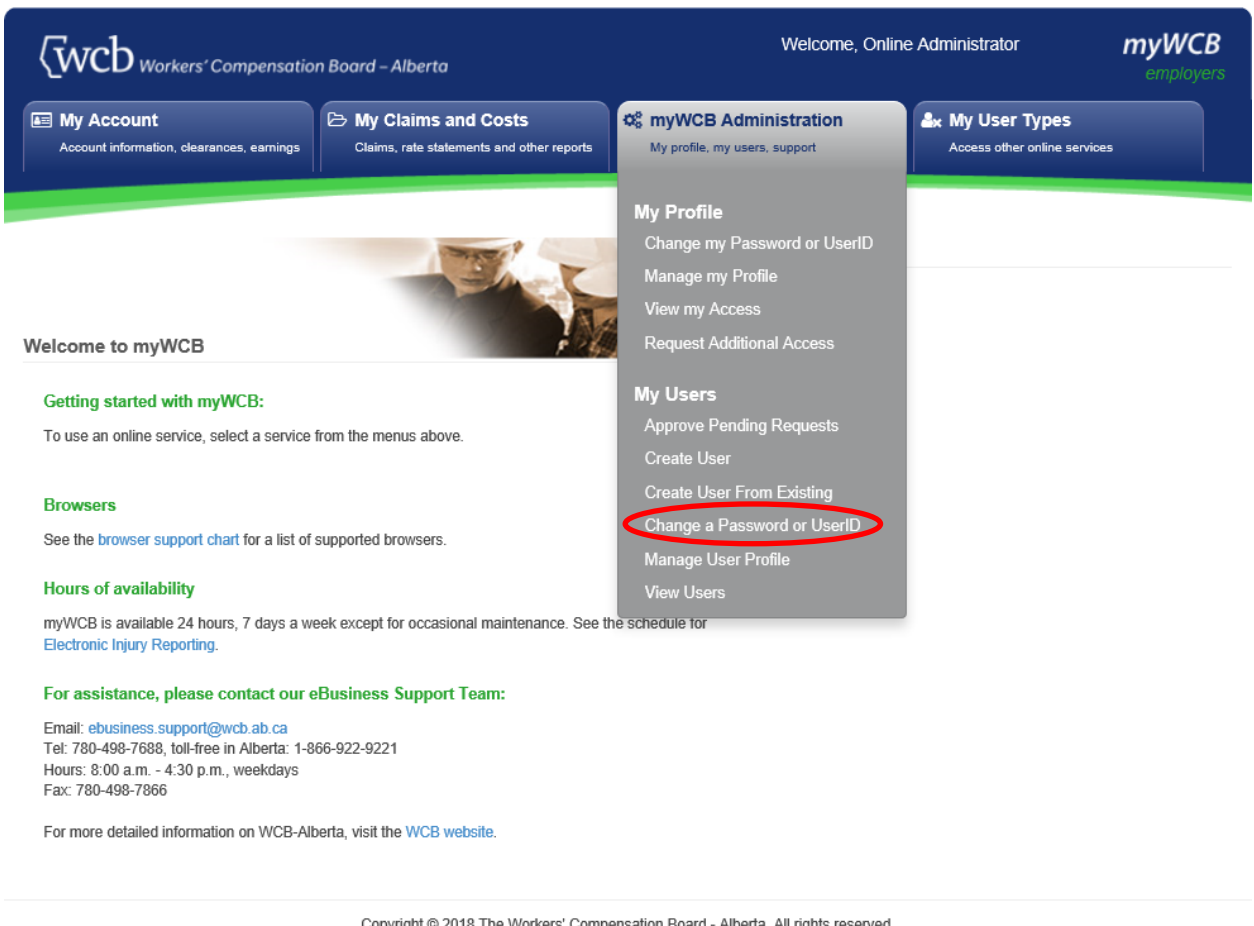

Copyright @ 2018 The Workers' Compensation Board - Alberta. All rights re:<br>Web site terms of use . myWCB terms and conditions . Contact us

- 1. In the User Search window, enter one or more fields to find the user whose UserID or Password you want to change. Click the **Search** button.
- 2. Click the **Change PW or ID** button beside the applicable user. The following window will be presented.

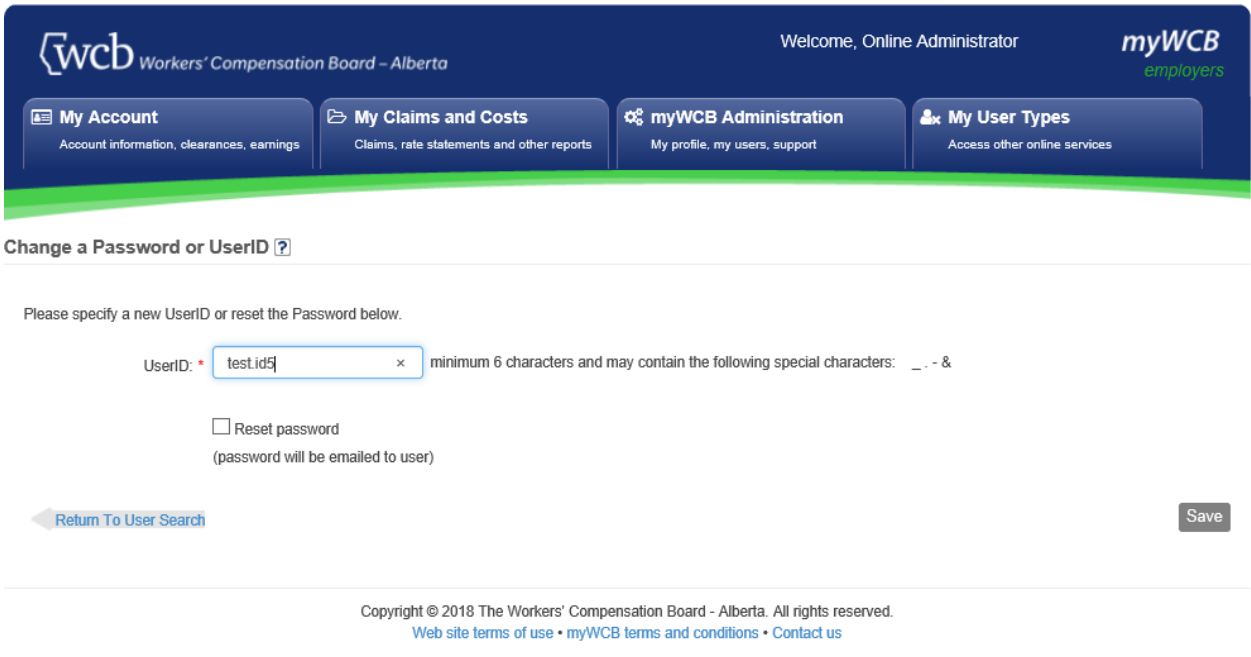

- To change the user ID, enter a new UserID and click the **Save** button. A notification email will be sent to the user advising them of their new UserID.
- To reset the password, check the box next to Reset password and click the **Save** button. The password will be sent to the user via email.

# <span id="page-26-0"></span>**Appendix A - Assigning roles to new users**

For every new user that is created, you must assign at least one role to the user's profile. Roles determine the level of access. This section will highlight the services available via each role.

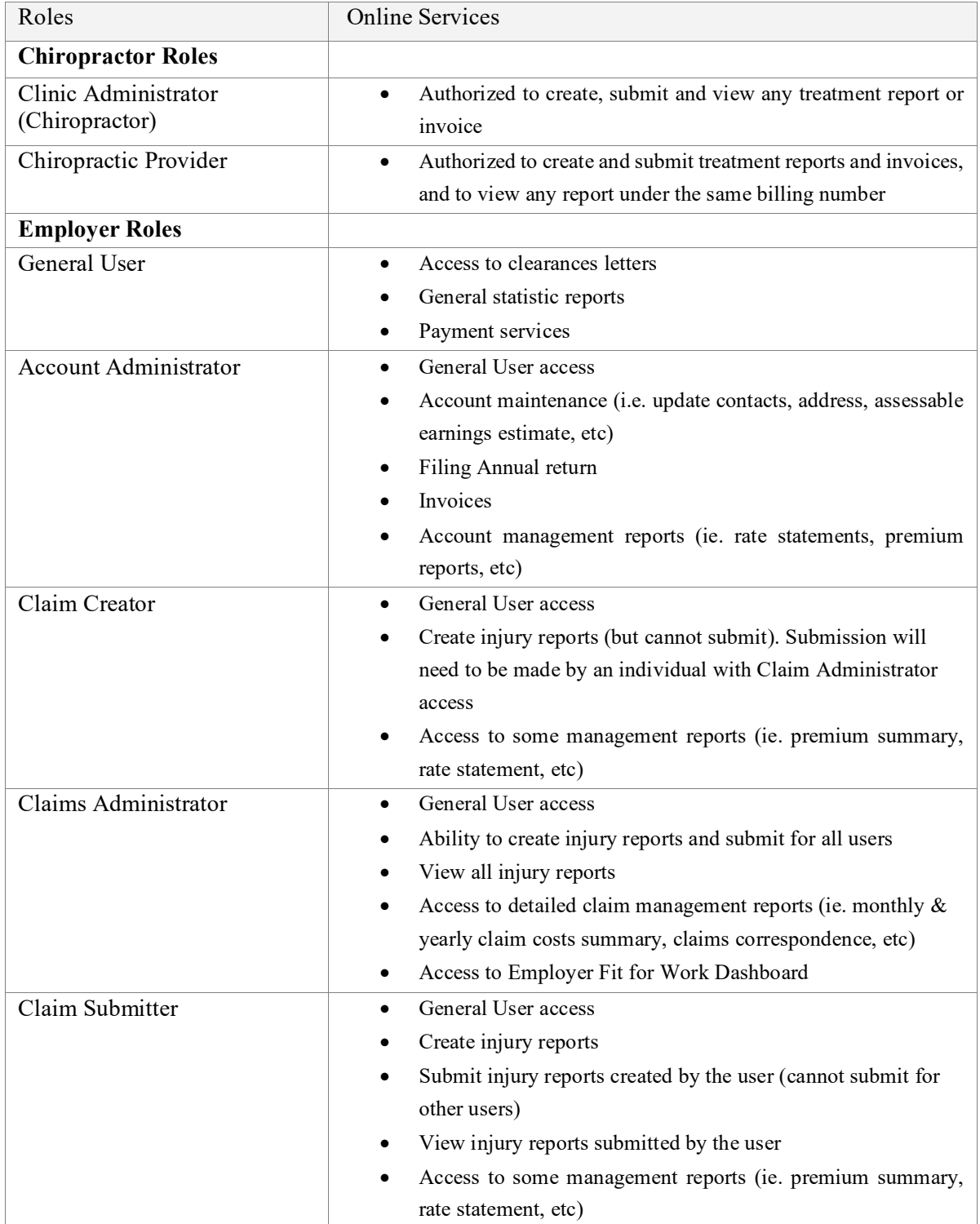

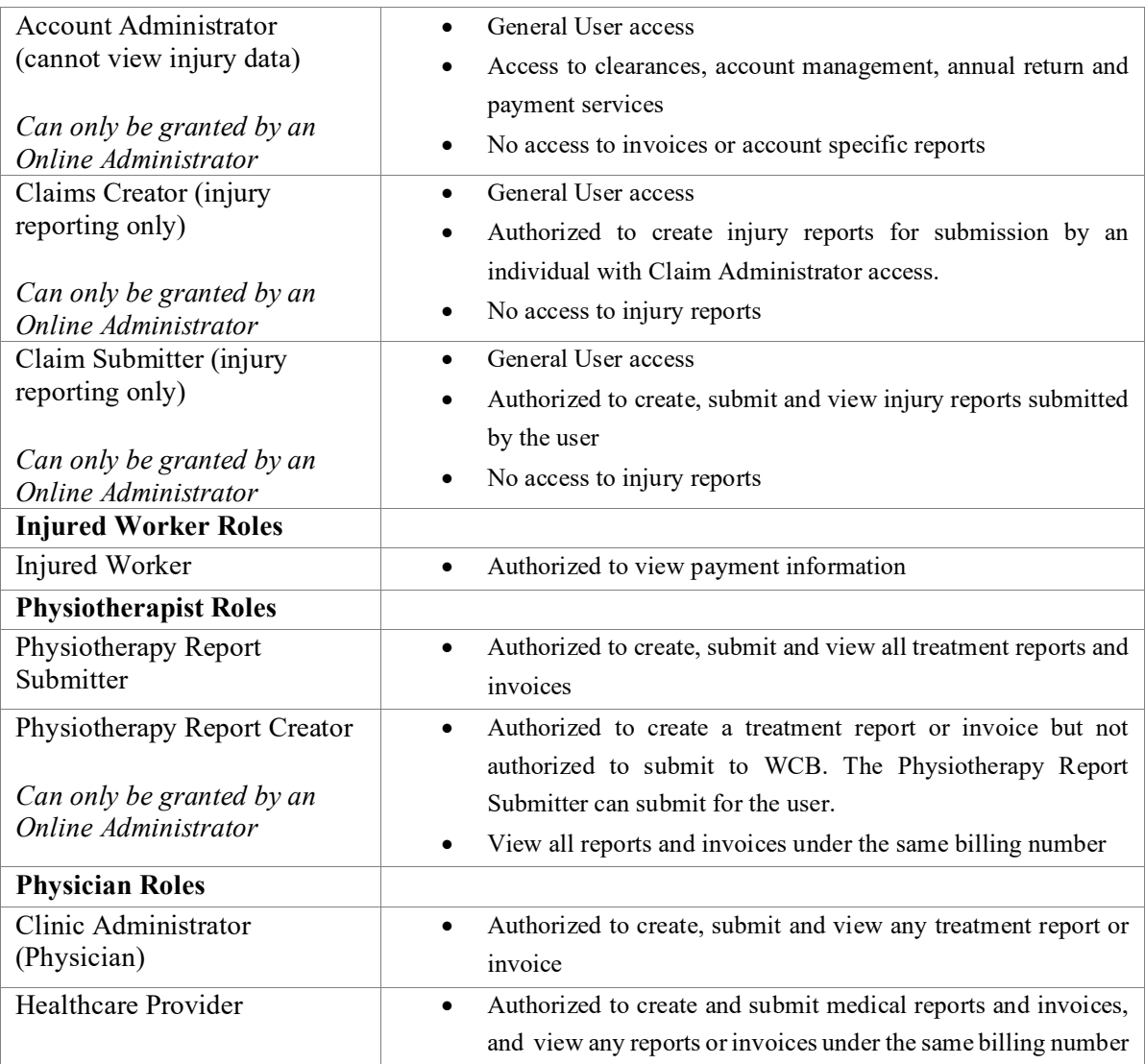

# <span id="page-28-0"></span>**Contact Us**

If this guide or the online help files do not answer your questions, the eBusiness Support Team is available for assistance.

### **eBusiness Support Team**

Phone: 780-498-7688 Fax: 780-498-7866 Email: [ebusiness.support@wcb.ab.ca](mailto:ebusiness.support@wcb.ab.ca)

The eBusiness Support Team is available from 8:00am to 4:30pm Monday through Friday (excluding statutory holidays).